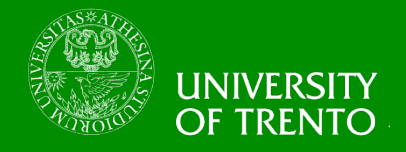

# **Security Engineering Lecture 14 – Web Application Hacking Lab Federica Paci**

# **Lecture Outline**

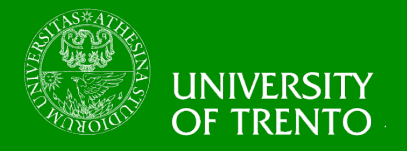

- **How to create the virtual environment**
- **Hacking Exercises** 
	- SQL Injection
	- Broken Authentication
	- Forced Browsing
	- XSS
		- Phishing with XSS
		- Stored
		- Reflected
	- CSRF

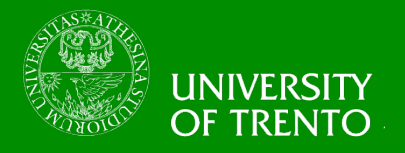

- **Proxy: OWASP ZAP**
- **Browser: Firefox**
- **Vulnerable Web Application: OWASP WebGoat**
- **Runtime Environment: JAVA 7**
- **Virtual Machine: Oracle VirtualBox**

# **Setup Virtual Environment**

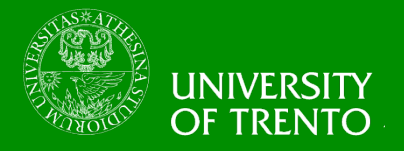

- **Download Virtual Box from** 
	- https://www.virtualbox.org/wiki/Downloads
- **Download Ubuntu.ova**
	- 192.168.131.7/~sweng000/
- **Run Virtual Box and Import Ubuntu.ova**
	- Go to File  $\rightarrow$  Import Appliance in the menu bar
	- Click the Open Appliance button to select Ubuntu.ova file
	- Click Import
	- If the import succeeds, you should see the Ubuntu Virtual Machine in your list
	- Go Devices  $\rightarrow$  Network  $\rightarrow$  Disconnect Network Adapter

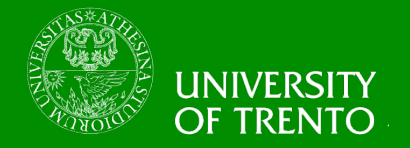

• **Right Click on Ubuntu in the left pane of the Oracle VM VirtualBox Manager App and hit "Start"** 

- **Virtual Machine Password** 
	- securityvm

# **Run OWASP ZAP**

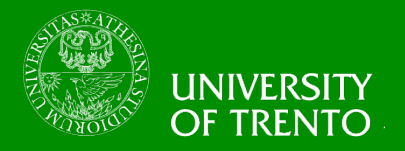

- **Open a Terminal**
- **Type** 
	- cd Documents/WebApp/ZAP\_2.3.1
	- sudo ./zap.sh

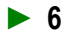

#### **Run OWASP ZAP**

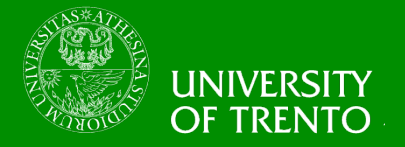

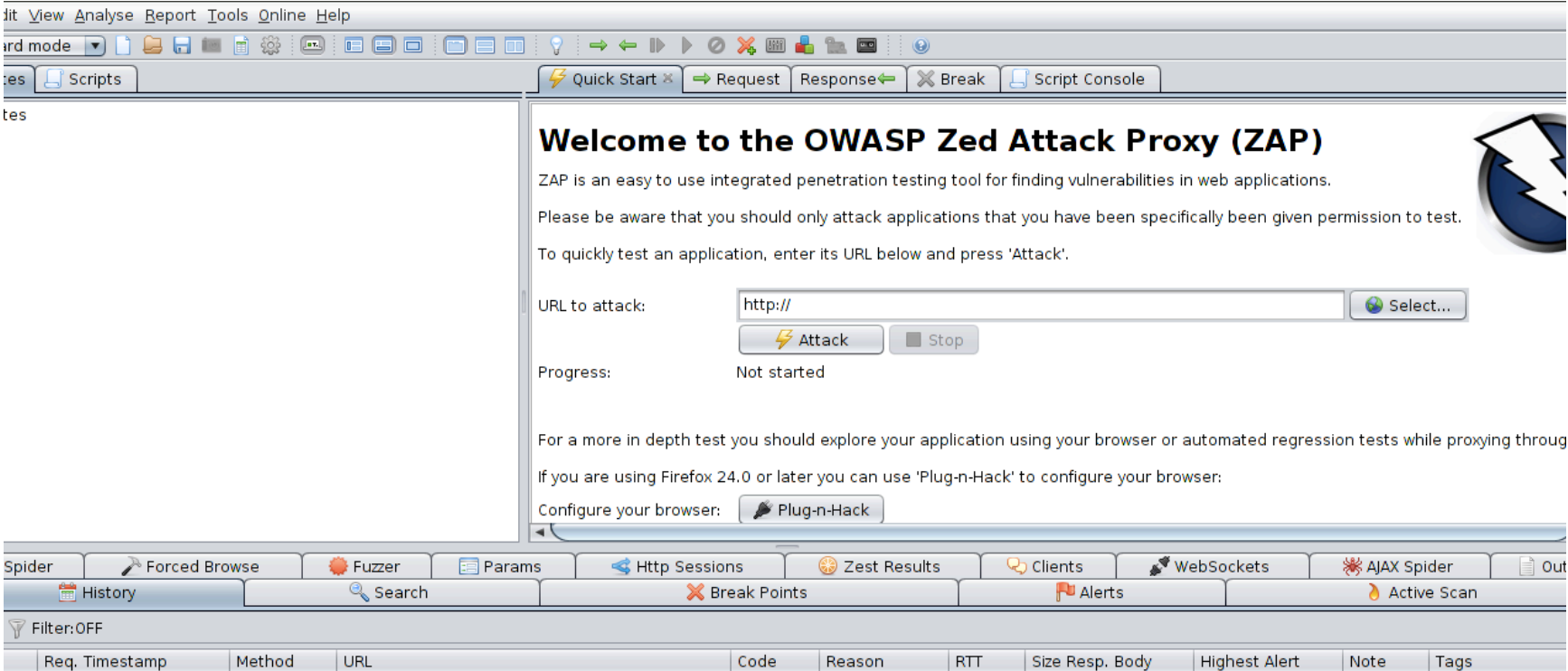

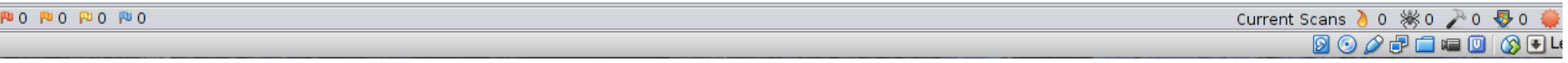

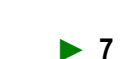

# **Configure ZAP**

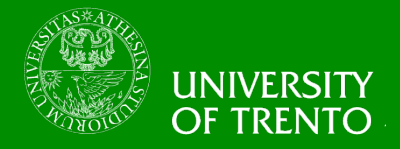

#### Go to Tools → Option → Local Proxy  $\bullet$

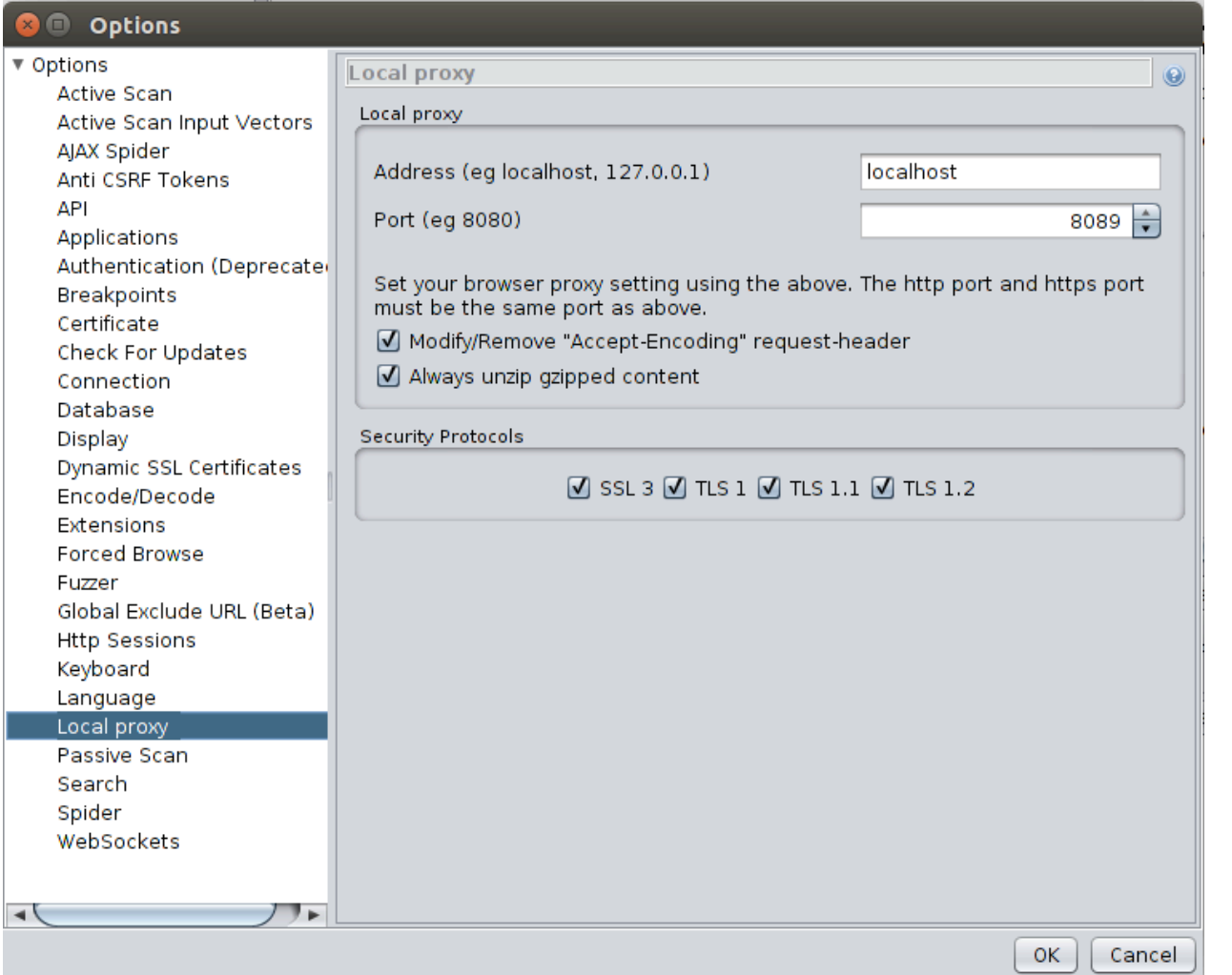

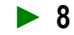

05/11/14

# **Configure ZAP as a Proxy**

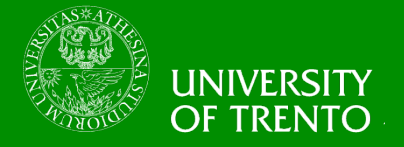

- **Open Firefox**  $\bullet$
- Go to Preferences  $\rightarrow$  Advanced  $\rightarrow$  Network  $\rightarrow$  Settings  $\bullet$

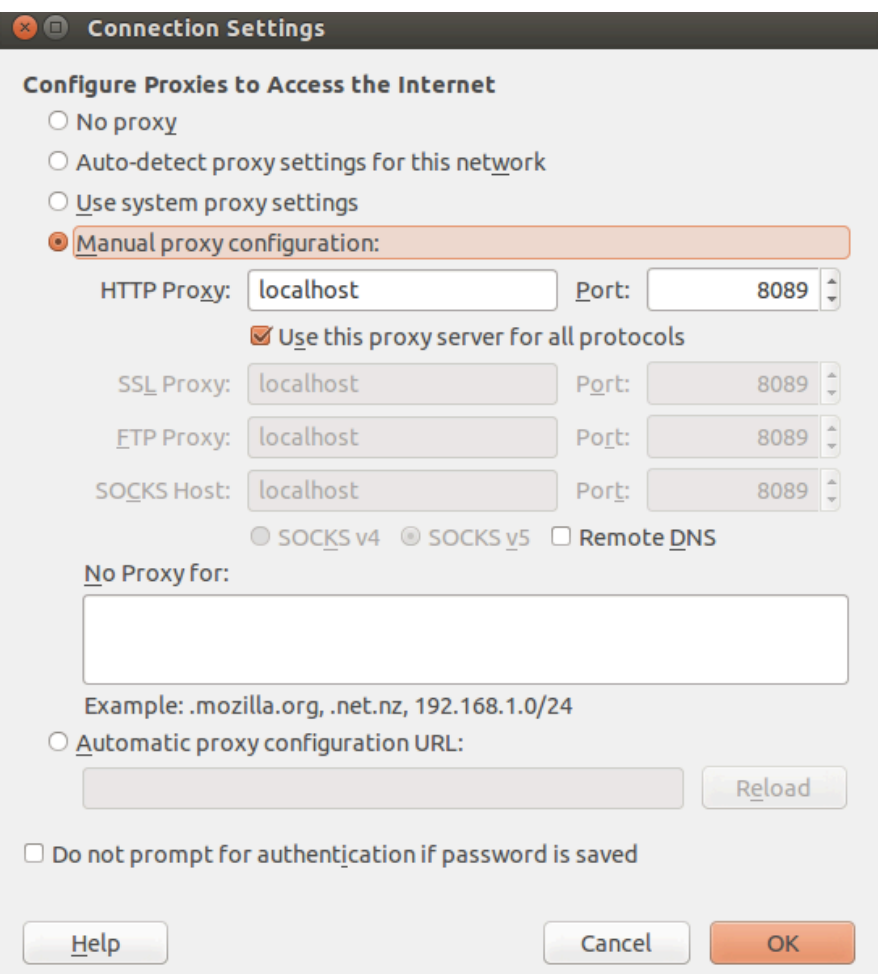

### **Run WebGoat**

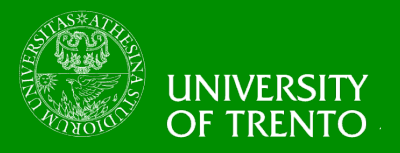

- **Open a Second Tab**
- **Type** 
	- cd Documents/WebApp
- **Type** 
	- java –jar WebGoat-6.0.1-war-exec.jar
- **Open Mozilla Firefox**
- **Type** 
	- locahost:8080/WebGoat

# **Run WebGoat**

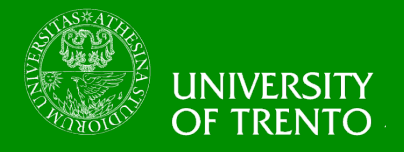

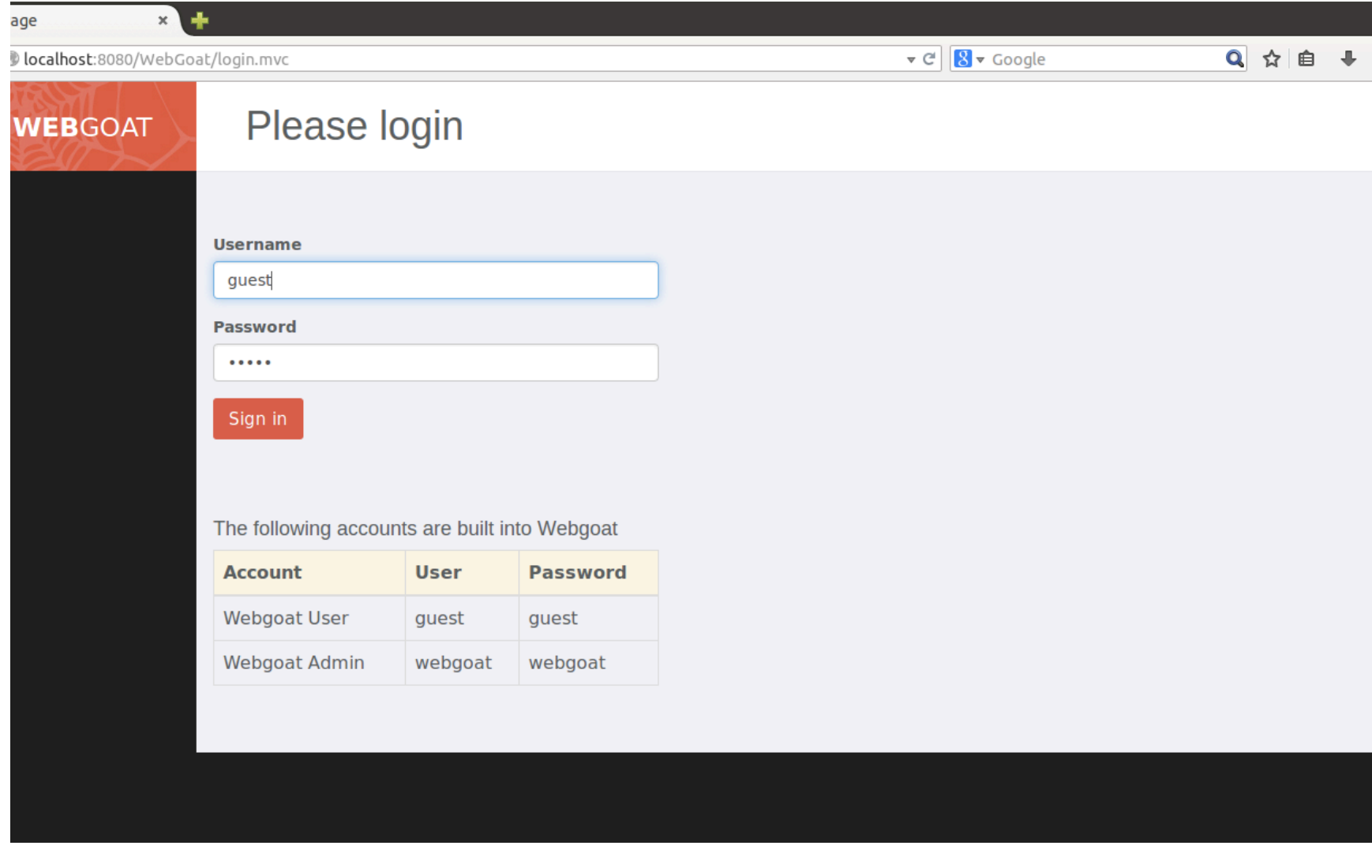